**SuperSISTEMAS** 

### <span id="page-0-1"></span>**Configurar el servidor de salida (SMTP) para envío de correos electrónicos (Ventas y Orden de Compra).**

Utilice esta guía para configurar el sistema SuperADMINISTRADOR para el envío de correos electrónicos de las Facturas que emita a sus Clientes y Orden de Compra a sus Proveedores.

#### **Índice.**

- [1.0 Configurar el servidor de salida SMTP para envío de correos electrónicos](#page-0-0) (Venta y Orden de Compra).
- [2.0 Agregar dirección electrónica al Cliente.](#page-2-0)
- [3.0 Agregar dirección electrónica al Proveedor.](#page-4-0)
- 4.0 Configurar Venta [y Orden de Compra para que se envíe por correo en automático después de grabar.](#page-5-0)
- 5.0 [Emitir Comprobante de Ventas y envío de CFDI \(.PDF y .XML\) vía e-mail.](#page-6-0)
- [6.0 Emitir Comprobante de Compra y envío vía e-mail.](#page-7-0)

Para regresar al "**Índice**" haga clic en "[Regresar](#page-0-1)", que se encuentra al final de cada punto.

#### <span id="page-0-0"></span>**1.0 Configurar el servidor de salida SMTP para envío de correos electrónicos (Venta y Orden de Compra).**

Entre al sistema SuperADMINISTRADOR y haga clic en el menú "**Configuración**" y seleccione el submenú "**Diversos**" pestaña "**Venta**".

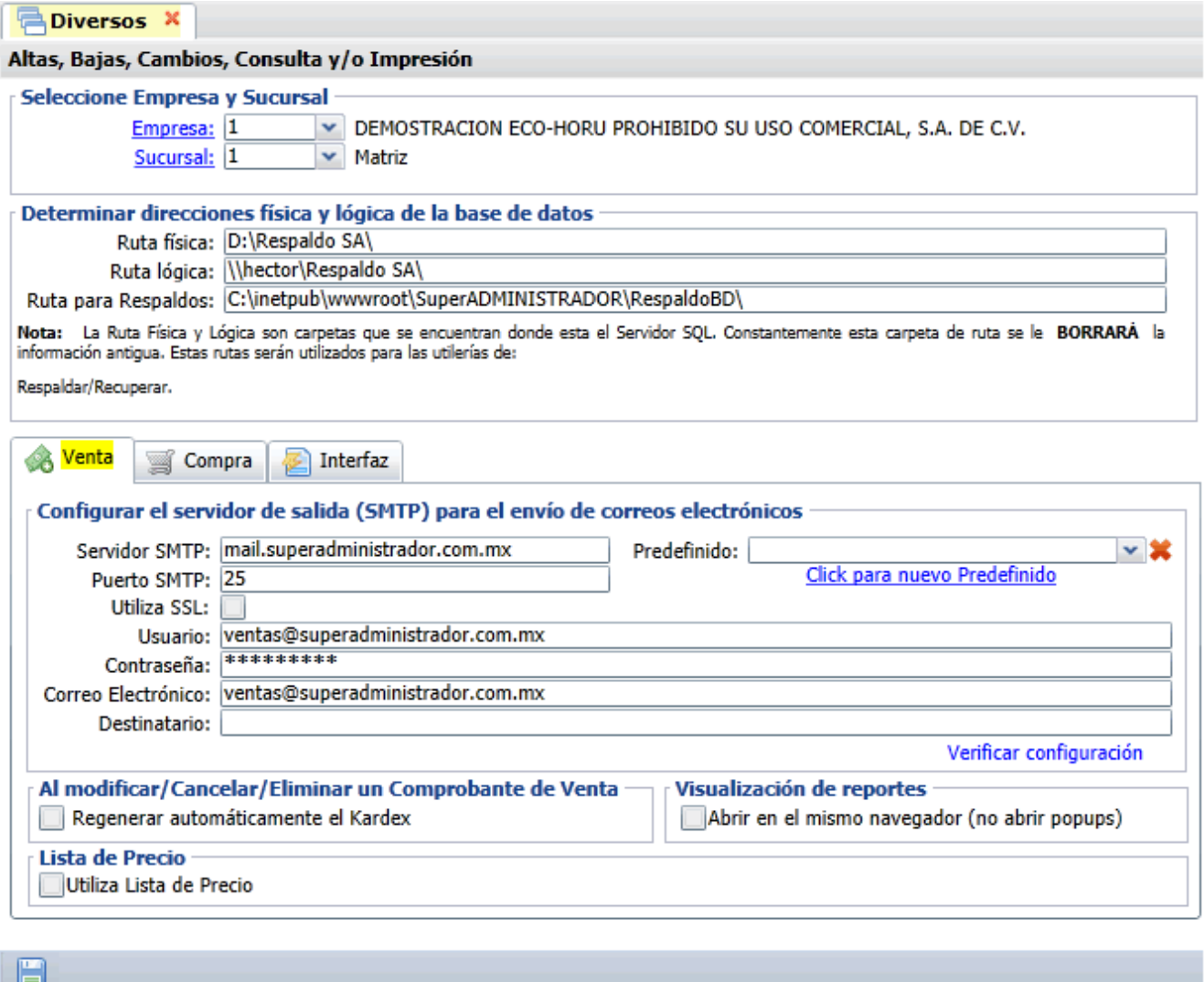

#### **Pestaña Venta.**

En esta pestaña se configura el sistema para el envío de correo electrónico de sus Comprobantes de Ventas Emitidos.

**Página 1 de 9**

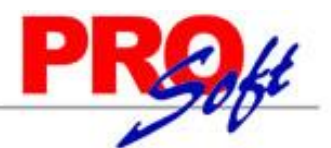

#### **SuperSISTEMAS**

En el apartado "**Configurar el servidor de salida (SMTP) para el envío de correos electrónicos**" localice el campo "**Predefinido**" y haga clic en el renglón y seleccione el servidor de correo a configurar. El sistema predefine los datos de configuración de los siguientes servidores de correo: Prodigy, Megared, Hotmail, Gmail y Yahoo. Al seleccionar servidor de correo el sistema en automático llena los siguientes datos: servidor SMTP, puerto SMTP y utiliza SSL; para que capture correo electrónico y contraseña. Nota. Si cuenta con correo electrónico corporativo pida esta información al encargado del servidor de correo.

Verificar configuración. Con clic en nombre del dato el sistema verifica correcta conexión con el servidor de SMTP, enviando un correo electrónico de prueba al e-mail capturado en **DESTINATARIO**, si no se capturo nada, se utilizará el correo capturado en "**CORREO ELECTRÓNICO**".

Haga clic en el botón de la barra de botones para guardar las indicaciones realizadas al sistema.

Notas:

- Prodigy (Telmex) bloquea el Puerto SMTP 25 por cuestiones de seguridad, en conexiones menores a 4 mb.
- Megacable/Megared bloquea el Puerto SMTP 25 por cuestiones de seguridad.
- Utilice el puerto 587 en igual del 25.

Para más información acerca del bloqueo del Puerto SMTP 25 consulte a su proveedor de Internet.

#### **Pestaña Compra.**

En esta pestaña se configura el sistema para el envío de correo electrónico de sus Comprobantes de Compras Emitidos.

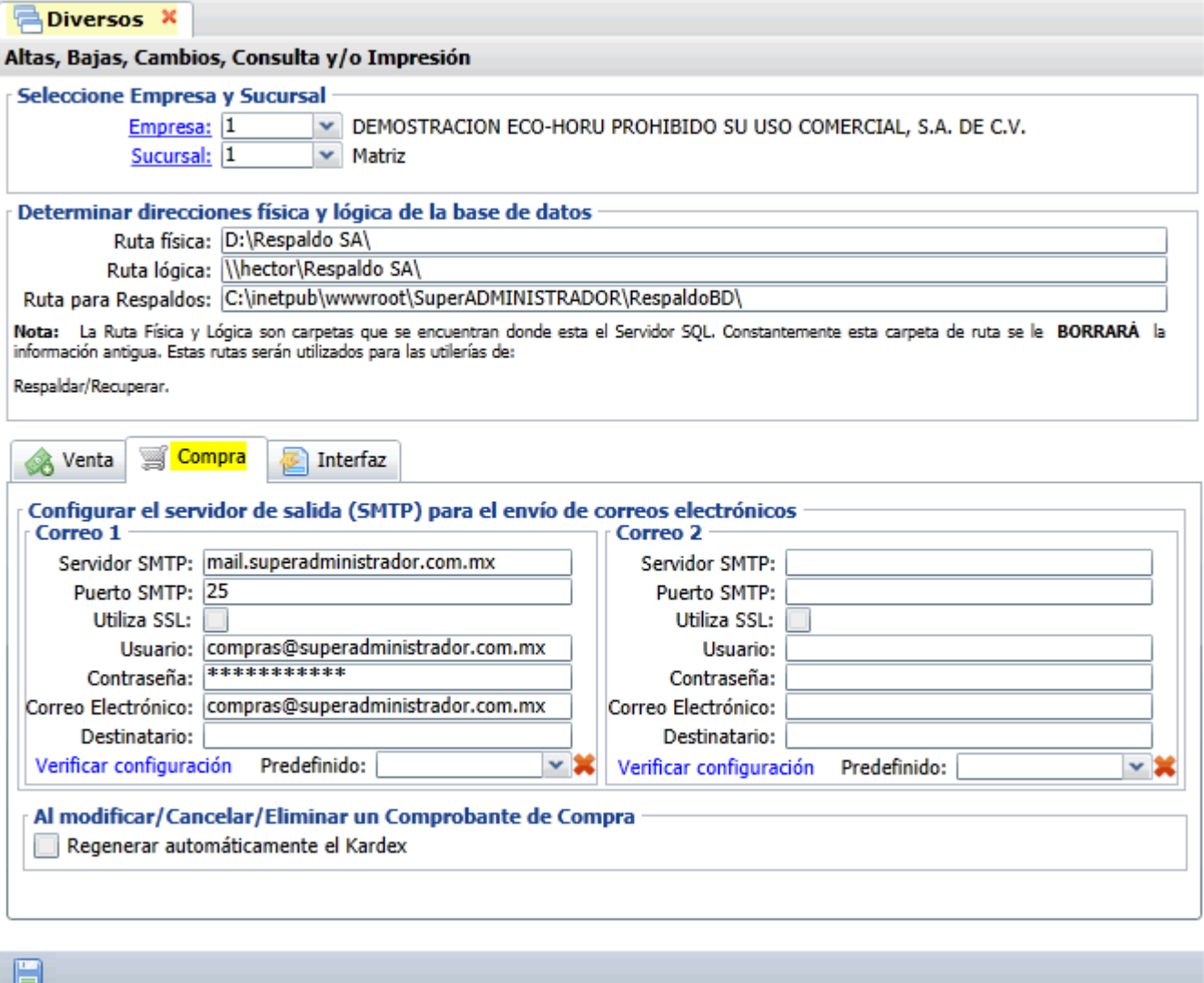

Mismos datos que en la pestaña "**Venta**".

Haga clic en el botón de la barra de botones para guardar las indicaciones realizadas al sistema.

**SuperSISTEMAS** 

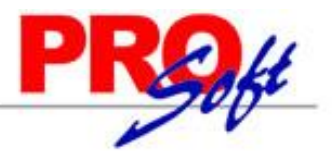

**Configuración del servidor de salida SMTP para Prodigy.**

**Servidor SMTP.** smtp.prodigy.net.mx. **Puerto SMTP.** 25. **Utiliza SSL.** No. **Usuario.** [usuario@prodigy.net.mx.](mailto:usuario@prodigy.net.mx) **Contraseña.** Contraseña para accesar al correo electrónico. **Correo Electrónico.** [usuario@prodigy.net.mx.](mailto:usuario@prodigy.net.mx) Destinatario. Correo electrónico que recibirá el e-mail. Nota. Si enviará correos electrónicos a varias direcciones deje en nada este campo.

#### **Configuración del servidor de salida SMTP para Megacable/Megared.**

**Servidor SMTP.** smtp.megared.net.mx. **Puerto SMTP.** 28 ó 35. **Utiliza SSL.** No. **Usuario.** [usuario@megacable.com.mx/](mailto:usuario@megacable.com.mx)[usuario@megared.net.mx.](mailto:usuario@megared.net.mx) **Contraseña.** Contraseña para accesar al correo electrónico. **Correo Electrónico.** [usuario@megacable.com.mx](mailto:usuario@megacable.com.mx)[/usuario@megared.net.mx.](mailto:usuario@megared.net.mx) Destinatario. Correo electrónico que recibirá el e-mail. Nota. Si enviará correos electrónicos a varias direcciones deje en nada este campo.

#### **Configuración del servidor de salida SMTP para Hotmail.**

**Servidor SMTP.** smtp.live.com. **Puerto SMTP.** 25. **Utiliza SSL.** Sí. **Usuario.** [usuario@hotmail.com.](mailto:usuario@hotmail.com) **Contraseña.** Contraseña para accesar al correo electrónico. **Correo Electrónico.** [usuario@hotmail.com.](mailto:usuario@hotmail.com) Destinatario. Correo electrónico que recibirá el e-mail. Nota. Si enviará correos electrónicos a varias direcciones deje en nada este campo.

#### **Configuración del servidor de salida SMTP para Gmail.**

**Servidor SMTP.** smtp.gmail.com. **Puerto SMTP.** 587. **Utiliza SSL.** Sí. **Usuario.** [usuario@gmail.com.](mailto:usuario@gmail.com) **Contraseña.** Contraseña para accesar al correo electrónico. **Correo Electrónico.** [usuario@gmail.com.](mailto:usuario@gmail.com) Destinatario. Correo electrónico que recibirá el e-mail. Nota. Si enviará correos electrónicos a varias direcciones deje en nada este campo.

**Configuración del servidor de salida SMTP para Yahoo.**

**Servidor SMTP.** smtp.mail.yahoo.com.mx. **Puerto SMTP.** 25. **Utiliza SSL.** No. **Usuario.** [usuario@yahoo.com.mx.](mailto:usuario@yahoo.com.mx) **Contraseña.** Contraseña para accesar al correo electrónico. **Correo Electrónico.** [usuario@yahoo.com.mx.](mailto:usuario@yahoo.com.mx) Destinatario. Correo electrónico que recibirá el e-mail. Nota. Si enviará correos electrónicos a varias direcciones deje en nada este campo.

#### Notas:

Prodigy (Telmex) bloquea el Puerto SMTP 25 por cuestiones de seguridad, en conexiones menores a 4 mb.

- Megacable/Megared bloquea el Puerto SMTP 25 por cuestiones de seguridad.

Para más información acerca del bloqueo del Puerto SMTP 25 consulte a su proveedor de Internet.

[Regresar.](#page-0-1)

#### <span id="page-2-0"></span>**2.0 Agregar dirección electrónica al Cliente.**

Haga clic en el menú "**Cuentas por Cobrar**" y seleccione el submenú "**Clientes/Deudores**".

En esta pantalla agregará al Cliente/Deudor su dirección electrónica en el apartado "**Generales del Cliente/Deudor**".

**SuperSISTEMAS** 

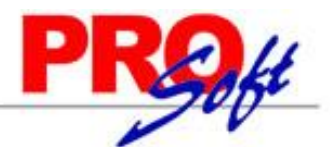

**A Clientes/Deudores X** 

Altas, Bajas, Cambios, Consulta y/o Impresión

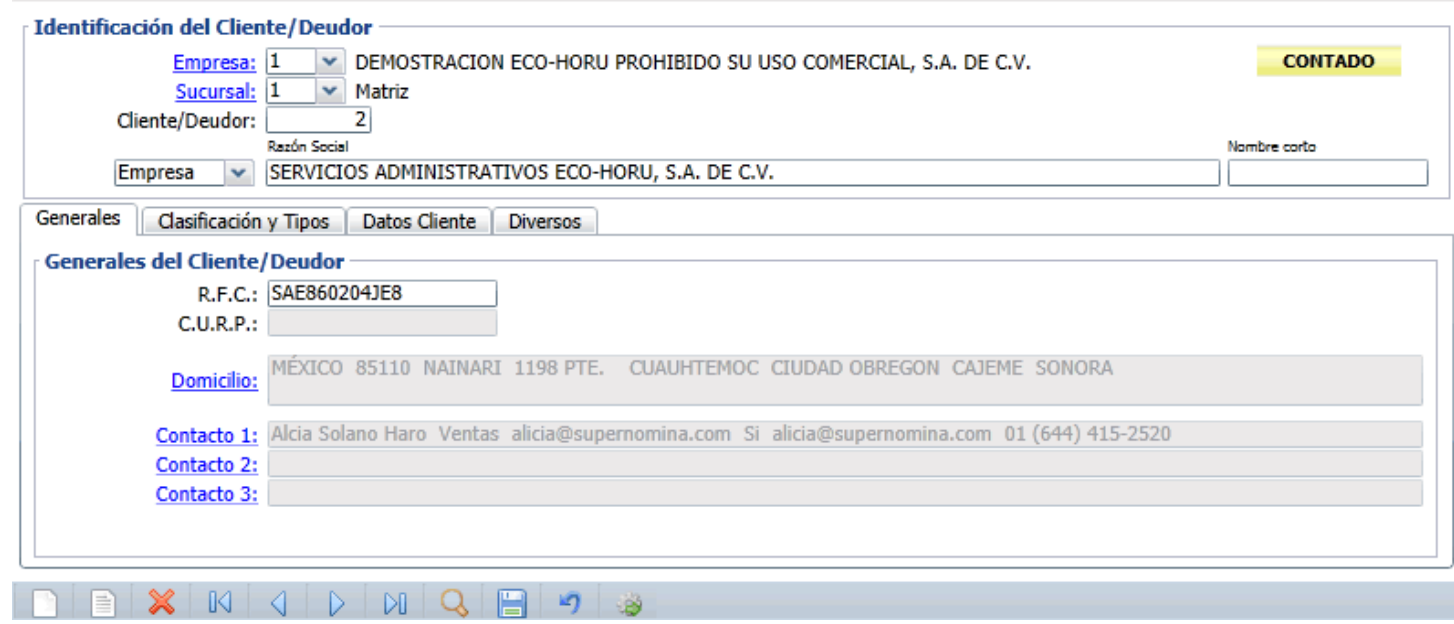

En la pestaña "**Generales**" localice el apartado "**Generales del Cliente/Deudor**" y haga clic en el renglón "**Contacto 1**", el sistema presenta la siguiente pantalla:

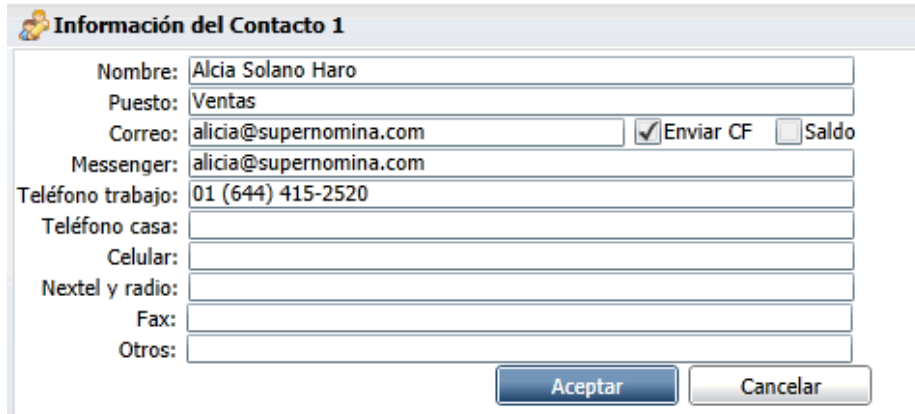

En esta pantalla capture la información referente a la persona con la cual se tendrá contacto.

**Nombre.** Nombre completo de la persona.

**Puesto.** Puesto que desempeña. **Correo.** Dirección electrónica a la cual se enviaran los CFDI's emitidos para este Cliente/Deudor. Nota. La dirección electrónica capturada es la que el sistema tomará de manera automática al momento de enviar un CFDI (.PDF y .XML).

**Enviar CF.** Active para enviar Comprobante Fiscal por correo electrónico al momento de facturar.

**Messenger.** MSN Messenger.

**Teléfono trabajo.** Número telefónico incluyendo clave LADA. **Teléfono casa.** Número telefónico incluyendo clave LADA.

**Celular.** Número celular.

**Nextel y radio.** Número de Nextel y radio.

**Fax.** Número de Fax (Empresa).

**Otros.** Capture información general.

Haga clic en el botón "**Aceptar**".

Haga clic en el botón de la barra de botones para guardar las indicaciones realizadas al sistema.

[Regresar.](#page-0-1)

**Servicios Administrativos ECO-HORU, S.A. de C.V.**

**Página 4 de 9**

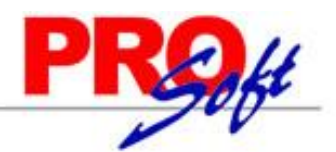

<span id="page-4-0"></span>SuperSISTEMAS **3.0 Agregar dirección electrónica al Proveedor.**

Haga clic en el menú "**Cuentas por Pagar**" y seleccione el submenú "**Proveedores/Acreedores**".

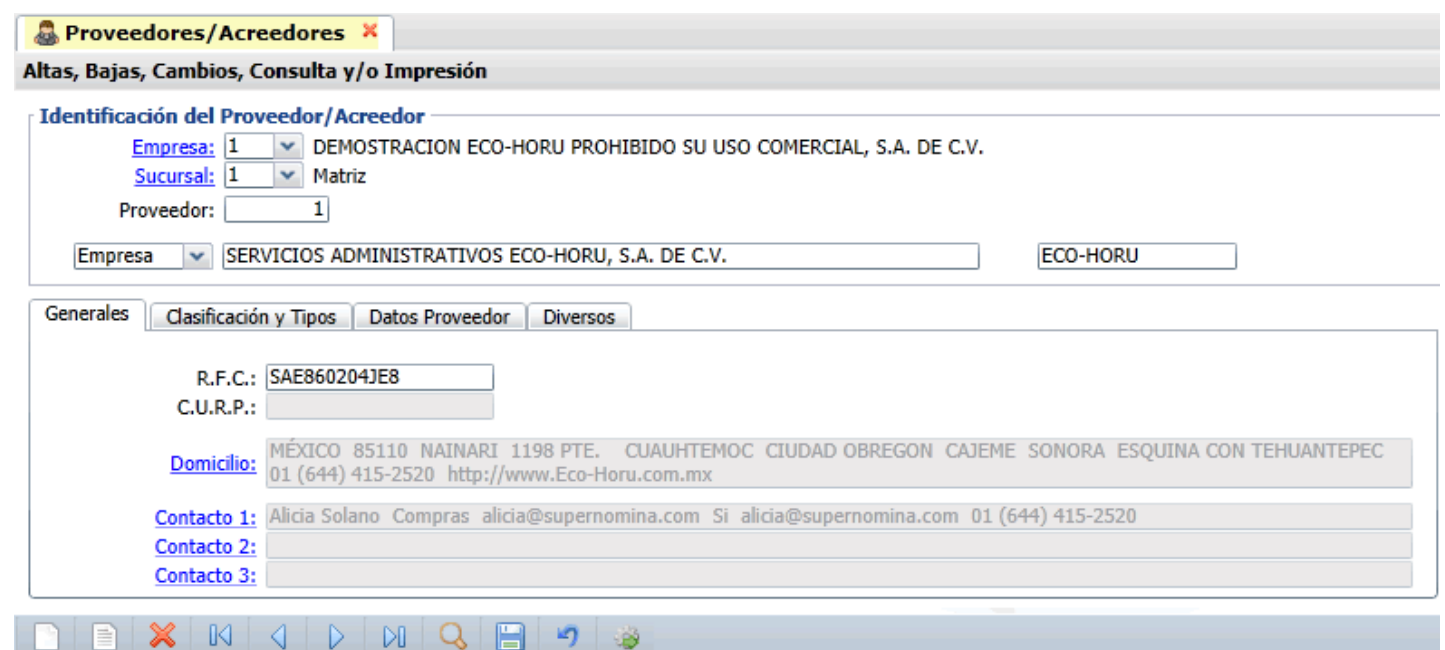

En la pestaña "**Generales**" localice el renglón y haga clic en el renglón "**Contacto 1**", el sistema presenta la siguiente pantalla:

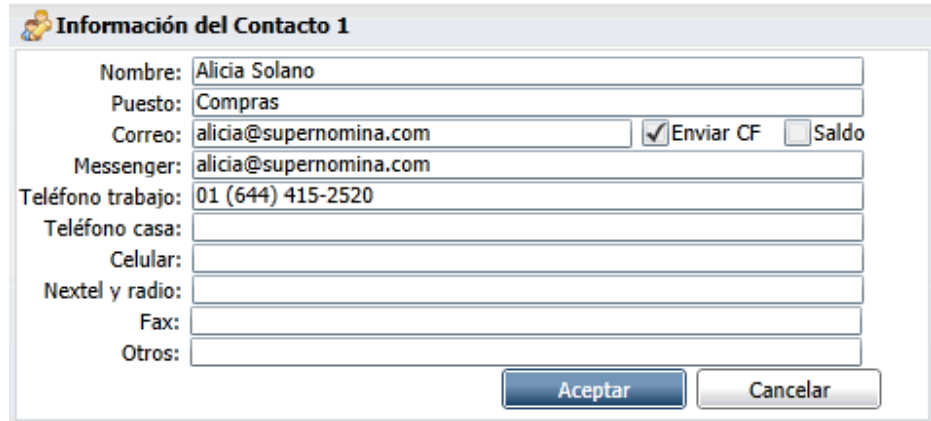

**Nombre.** Nombre completo de la persona.

**Puesto.** Puesto que desempeña.

**Correo.** Dirección electrónica a la cual se enviaran las Órdenes de Compra/Compra al Proveedor/Acreedor. Nota. La dirección electrónica capturada es la que el sistema tomará de manera automática al momento de enviar el Comprobante.

**Enviar CF.** Active para enviar Comprobante por correo electrónico al momento de su emisión.

**Messenger.** MSN Messenger.

**Teléfono trabajo.** Número telefónico incluyendo clave LADA. **Teléfono casa.** Número telefónico incluyendo clave LADA. **Celular.** Número celular. **Nextel y radio.** Número de Nextel y radio.

**Fax.** Número de Fax (Empresa).

**Otros.** Capture información general.

Haga clic en el botón "**Aceptar**".

Haga clic en el botón de la barra de botones para guardar las indicaciones realizadas al sistema.

[Regresar.](#page-0-1)

**Página 5 de 9**

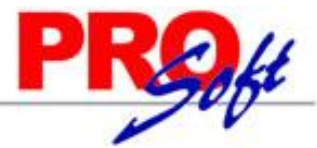

SuperSISTEMAS

<span id="page-5-0"></span>**4.0 Configurar Venta y Orden de Compra para que se envíe por correo en automático después de grabar.** 

#### **Configurar Comprobante de VENTA.**

Haga clic en el Menú "**Ventas**" y seleccione el submenú "**Emitir Comprobantes de VENTAS**", en la parte inferior, en la barra de botones localice el botón "**Otras Opciones**" y haga clic en él, como se muestra a continuación:

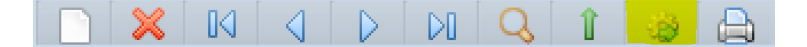

Al dar clic en el sistema presenta la siguiente ventana:

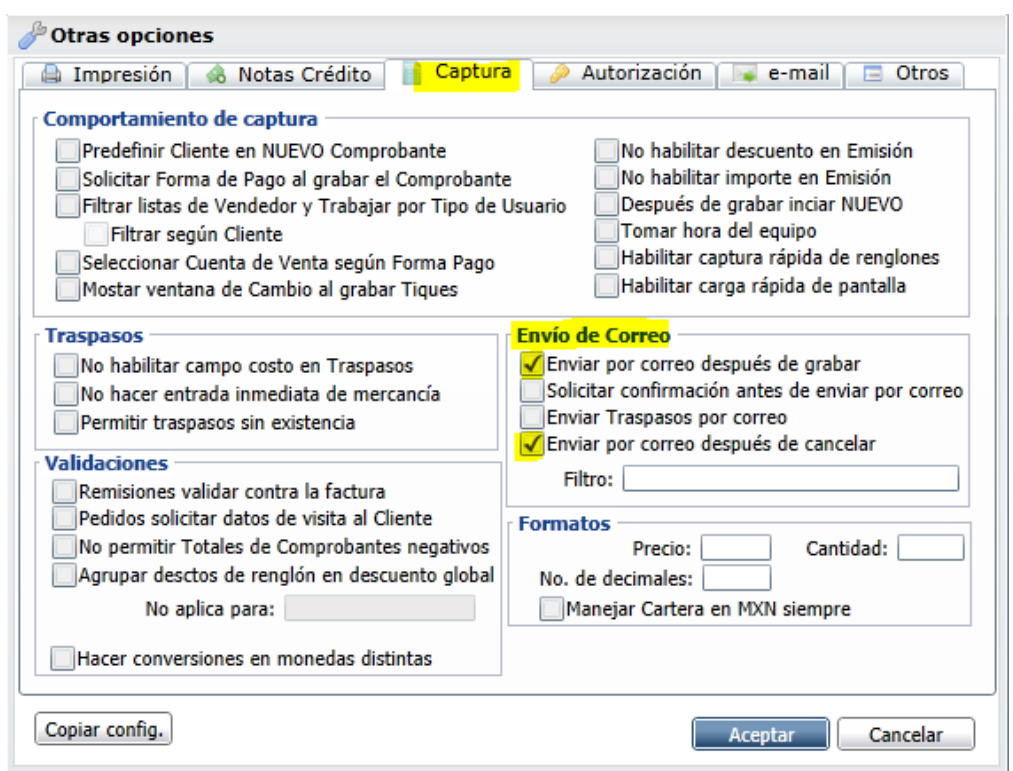

Haga clic en la pestaña "**Captura**", localice el apartado "**Envío de Correo**" y active la opción "**Enviar por correo después de grabar**" y le recomendamos que también habilite la opción "**Enviar por correo después de cancelar**".

Haga clic en el botón "**Aceptar**" y salga de la pantalla Emisión de Comprobantes de VENTAS y después completamente del sistema haciendo clic en el

botón (parte superior derecha del sistema) y vuelva a entrar, para que los cambios realizados surtan efecto.

#### **Configurar Comprobante de COMPRA.**

Haga clic en el Menú "**Compras**" y seleccione el submenú "**Emitir Comprobantes de COMPRAS**", en la parte inferior, en la barra de botones localice el botón "**Otras Opciones**" y haga clic en él, como se muestra a continuación:

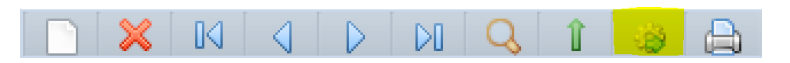

Al dar clic en el sistema presenta la siguiente ventana:

### $I$ SuperS

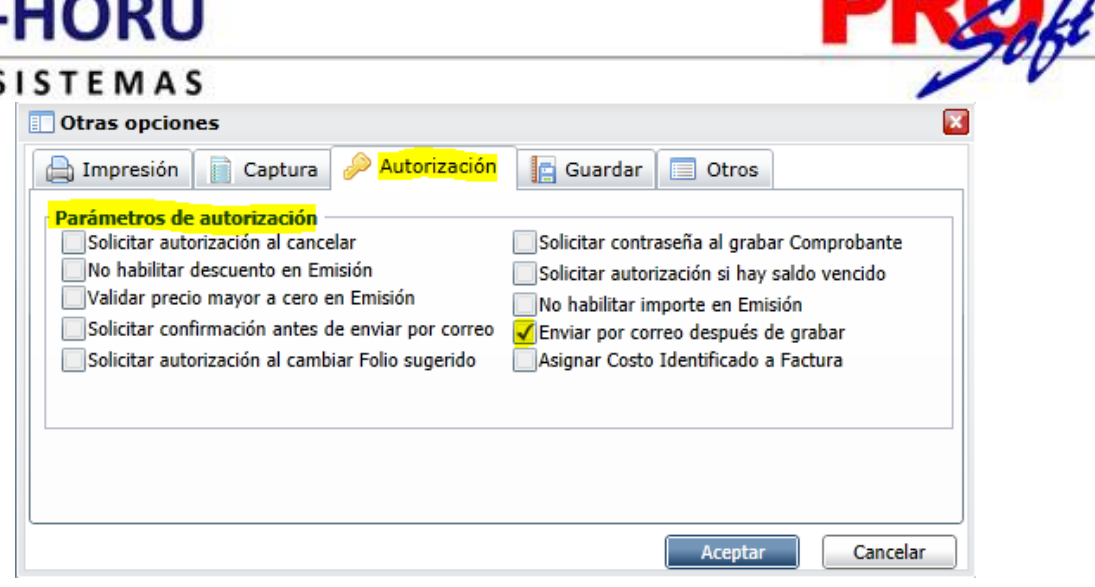

Haga clic en la pestaña "**Autorización**" y localice el apartado "**Parámetros de autorización**" y active la opción "**Enviar por correo después de grabar**".

Haga clic en el botón "**Aceptar**" y salga de la pantalla Emisión de Comprobantes de COMPRAS y después completamente del sistema haciendo clic en el

botón (parte superior derecha del sistema) y vuelva a entrar, para que los cambios realizados surtan efecto.

[Regresar.](#page-0-1)

#### <span id="page-6-0"></span>**5.0 Emitir Comprobante de Ventas y envío de CFDI (.PDF y .XML) vía e-mail.**

Haga clic en el menú "**Ventas**" y seleccione el submenú "**Emitir Comprobantes de VENTAS**".

Emita un Comprobante de Venta y grabe.

**DA** 

SuperSISTEMAS

Emitir Comprobantes de VENTAS [Factura] X

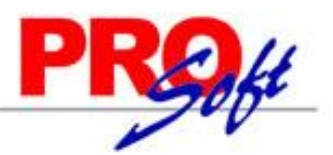

#### Altas, Bajas, Cambios, Consulta y/o Impresión

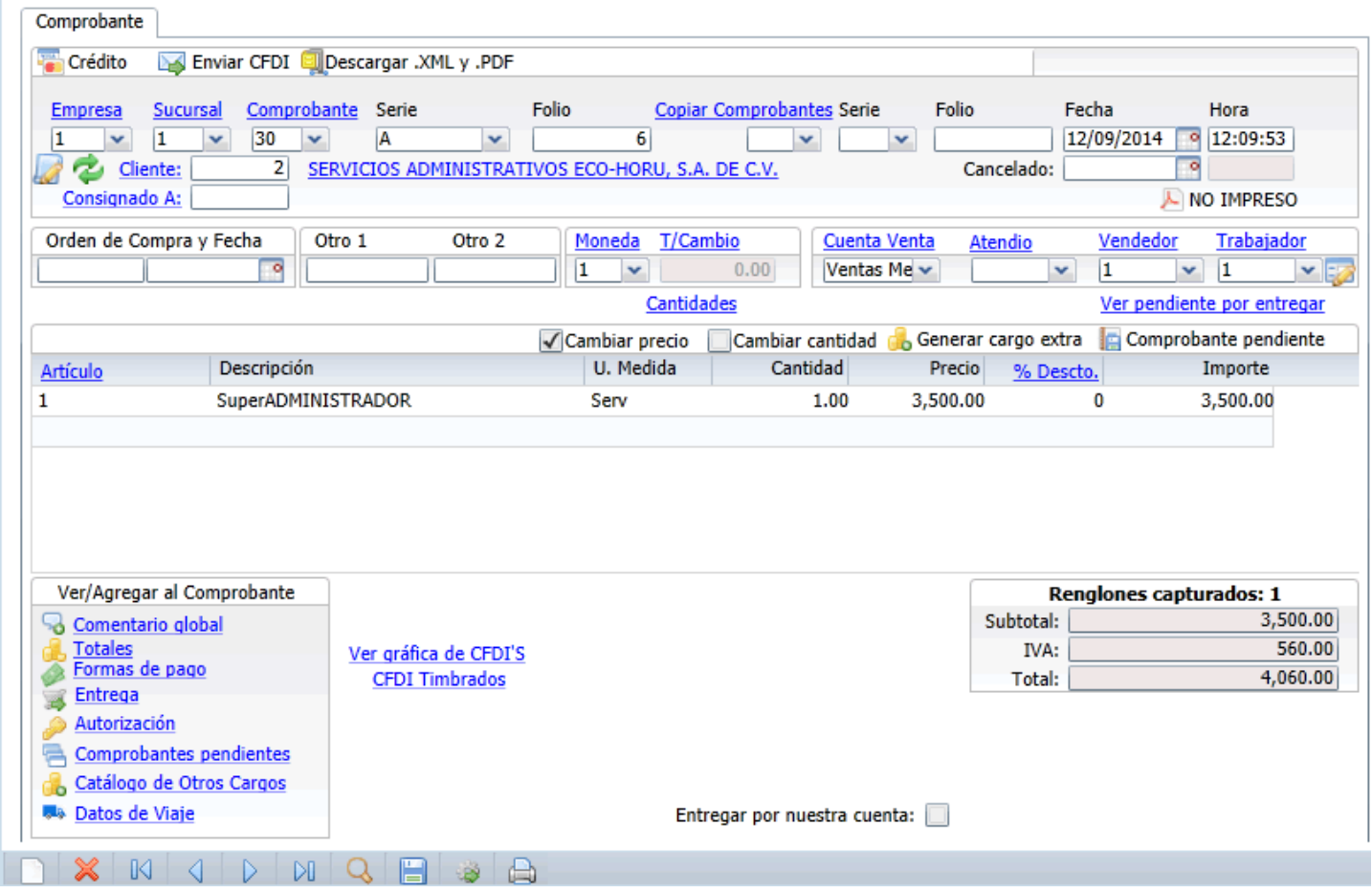

Haga clic en el botón "**Enviar CFDI**", el sistema de manera automática toma la dirección electrónica captura al Cliente/Deudor, en el campo "**Contacto 1**".

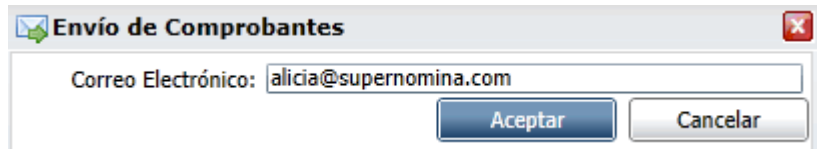

Nota. Para el envío del Comprobante Fiscal Digital a más de una dirección electrónica sepárelo con una coma. Ejemplo: [usuario@superadministrador.com.mx,](mailto:usuario@superadministrador.com.mx) [servicio@superadministrador.com.mx,](mailto:servicio@superadministrador.com.mx) [soporte@superadministrador.com.mx.](mailto:atension@superasministrador.com.mx)

Haga clic en "**Aceptar**" para enviar el CFDI (.PDF y .XML) al Cliente/Deudor, presentando el siguiente mensaje: "**El Comprobante Fiscal Digital se envió a la dirección de Correo Electrónico proporcionada**".

[Regresar.](#page-0-1)

#### <span id="page-7-0"></span>**5.0 Emitir Orden de Compra y envío vía e-mail.**

Haga clic en el menú "**Compras**" y seleccione el submenú "**Emitir Comprobantes COMPRAS**".

Emita una Orden de Compra y grabe.

### **SuperSISTEMAS**

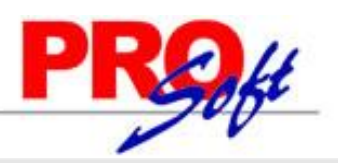

Emitir Comprobantes de COMPRAS X Altas, Bajas, Cambios, Consulta y/o Impresión

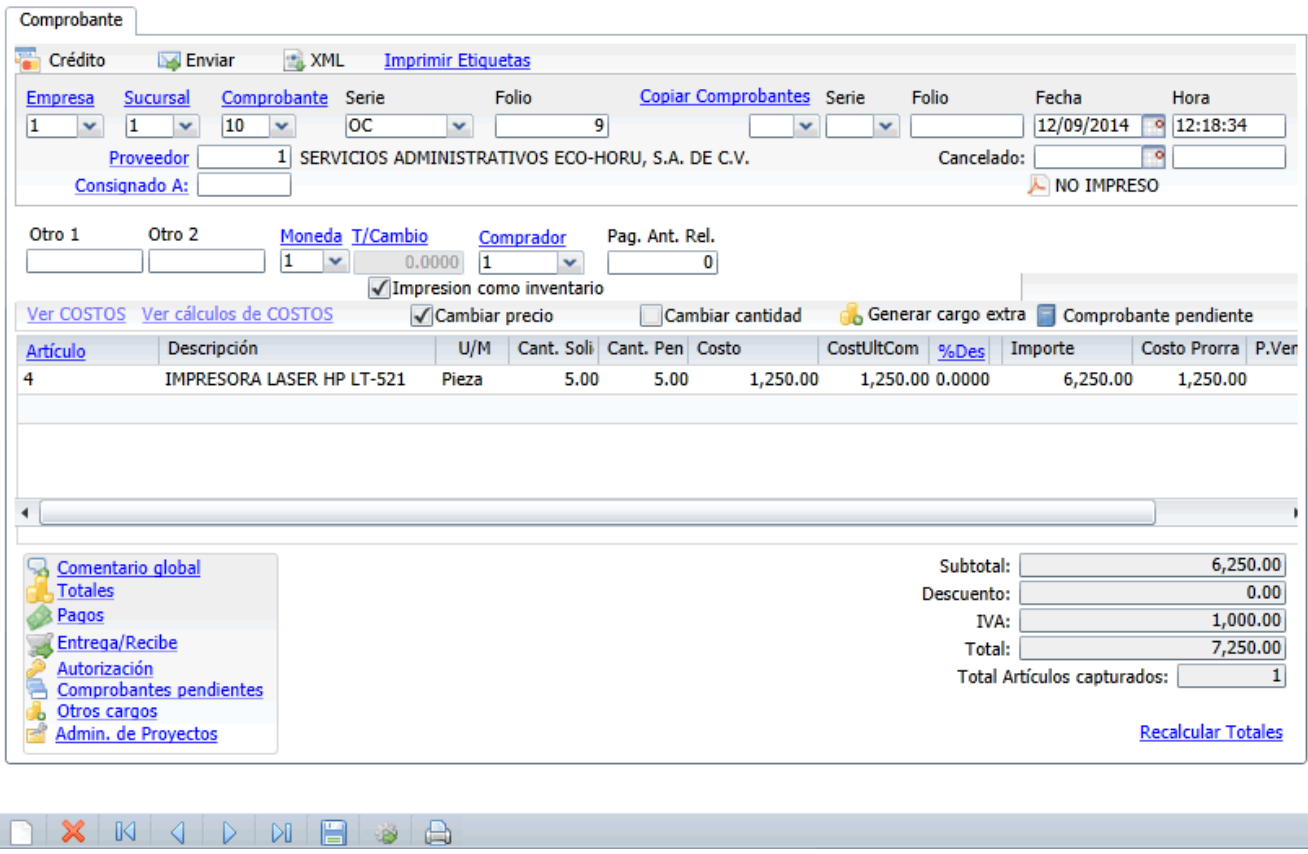

Haga clic en el botón "**Enviar**", el sistema de manera automática toma la dirección electrónica captura al Proveedor/Acreedor, en el campo "**Contacto 1**".

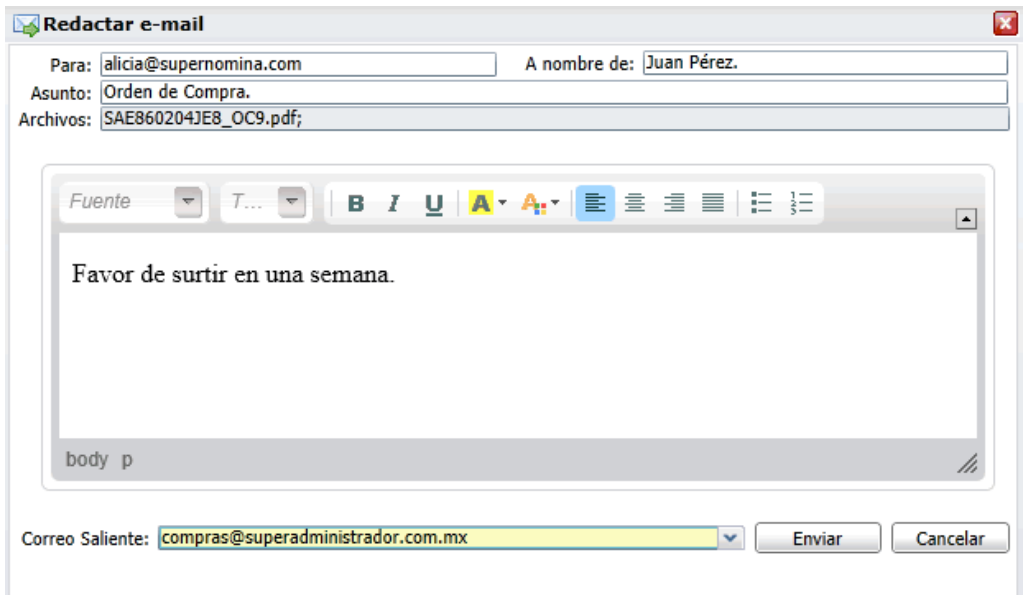

Nota. Para el envío de la Orden de Compra a más de una dirección electrónica sepárelo con una coma. Ejemplo: [usuario@superadministrador.com.mx,](mailto:usuario@superadministrador.com.mx) [servicio@superadministrador.com.mx,](mailto:servicio@superadministrador.com.mx) [soporte@superadministrador.com.mx.](mailto:atension@superasministrador.com.mx)

Haga clic en botón "**Enviar**" para enviar la Orden de Compra al Proveedor, presentando el siguiente mensaje: "**Se envió el correo a: alicia@supernomina.com**".

[Regresar.](#page-0-1)